# **ACTUALIZACIÓN FORMULARIO 1700/1701 y PARÁMETROS**

### *NOTA: TODAS LAS ACTUALIZACIONES DEBEN REALIZARSE CON LA APLICACIÓN SIGMA CERRADA.*

Versiones actuales:

1700 – Versión 04c2

1701 – Versión 02

Nota: cuando se actualiza alguno de estos formularios, se aconseja actualizar también los parámetros del Sigma.

#### **Para saber qué versión del Formulario 1700 ó 1701 tiene instalada:**

Entrar al Sigma, y en la primera pantalla ingresar a Utilitarios.

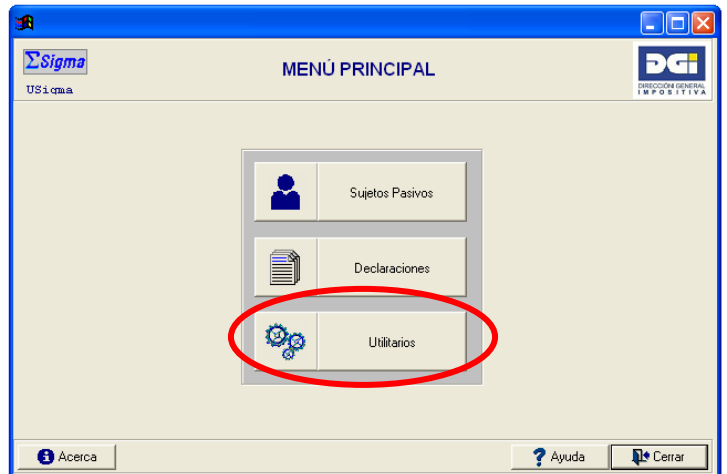

Luego clickear en Formularios.

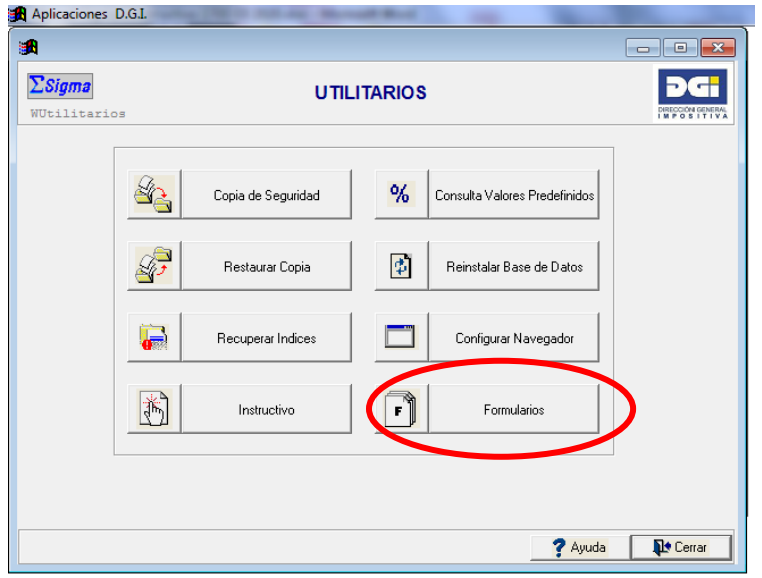

Una vez ingresado, hacer Doble Click sobre el formulario que nos interesa saber la versión, tener en cuenta que figuran tantos formularios como versiones se hayan descargado, por lo tanto, debemos hacer Doble Click sobre el último.

En el siguiente recuadro se verá la versión que tiene descargada (uno por el formulario 1700 y otro por el 1701).

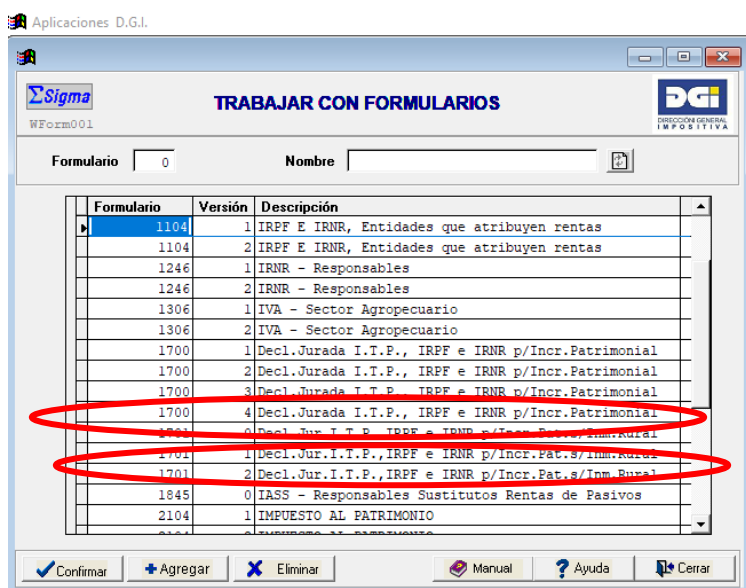

Aplicaciones D.G.I.

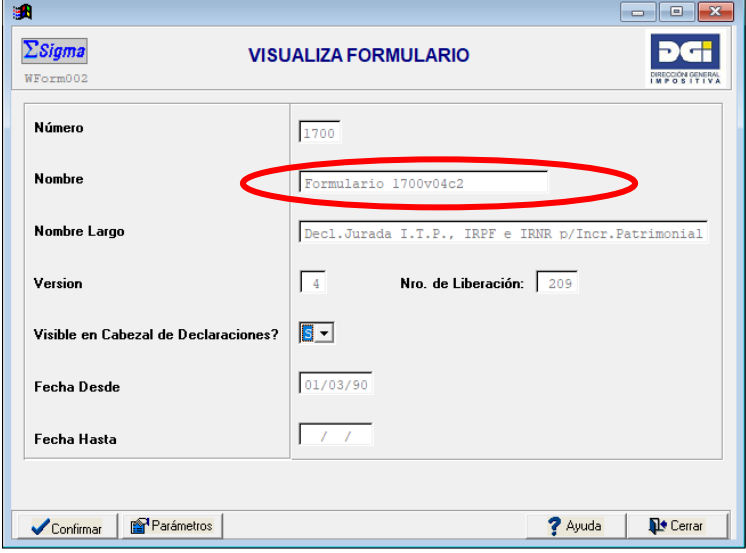

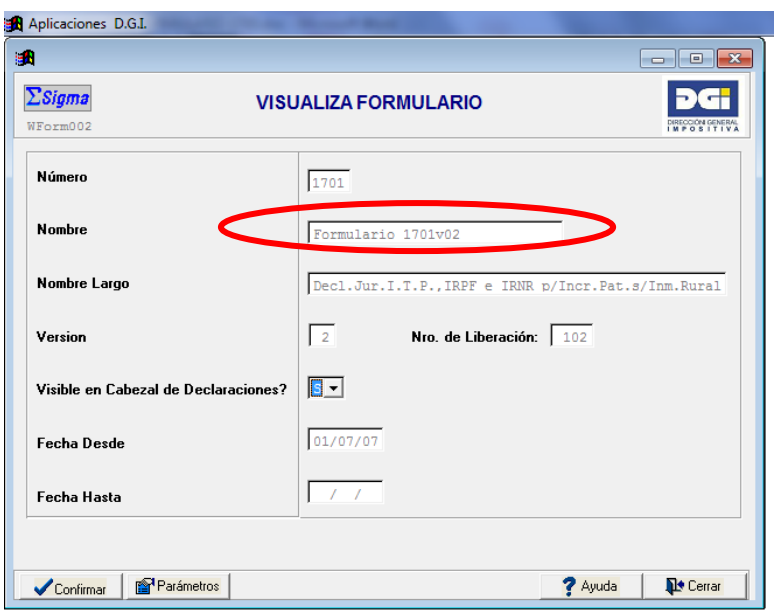

En el caso que la versión que tenga no es la actual, deberá seguir los siguientes pasos para actualizarlo.

### **Procedimiento de actualización Formulario 1700**

Para ello deberá ingresar en www.dgi.qub.uy y luego acceder al botón **Herramientas.** 

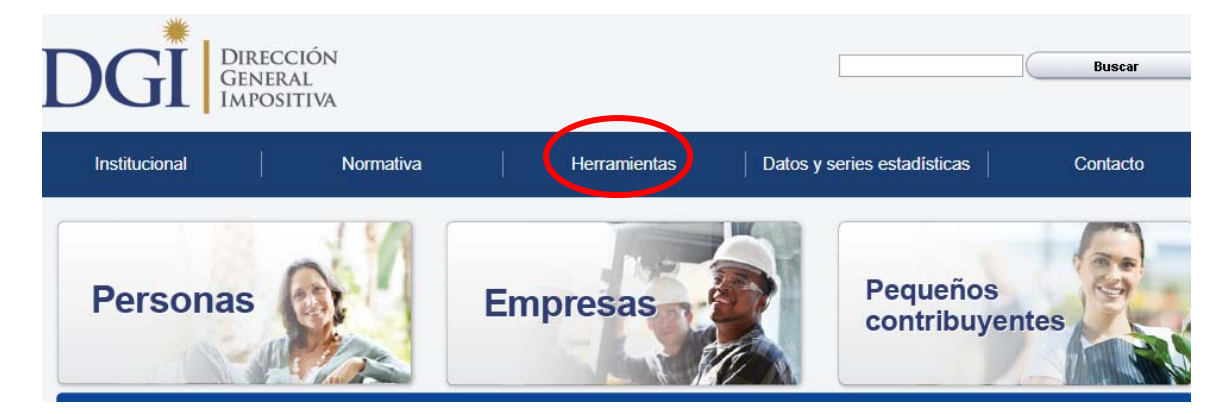

Y desde allí seleccionar: **Programas y Formularios.** 

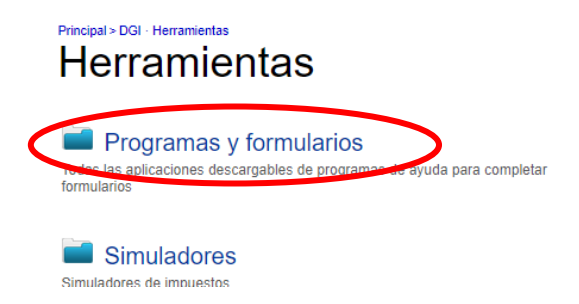

Luego clickear en **Aplicación Sigma2.0**.

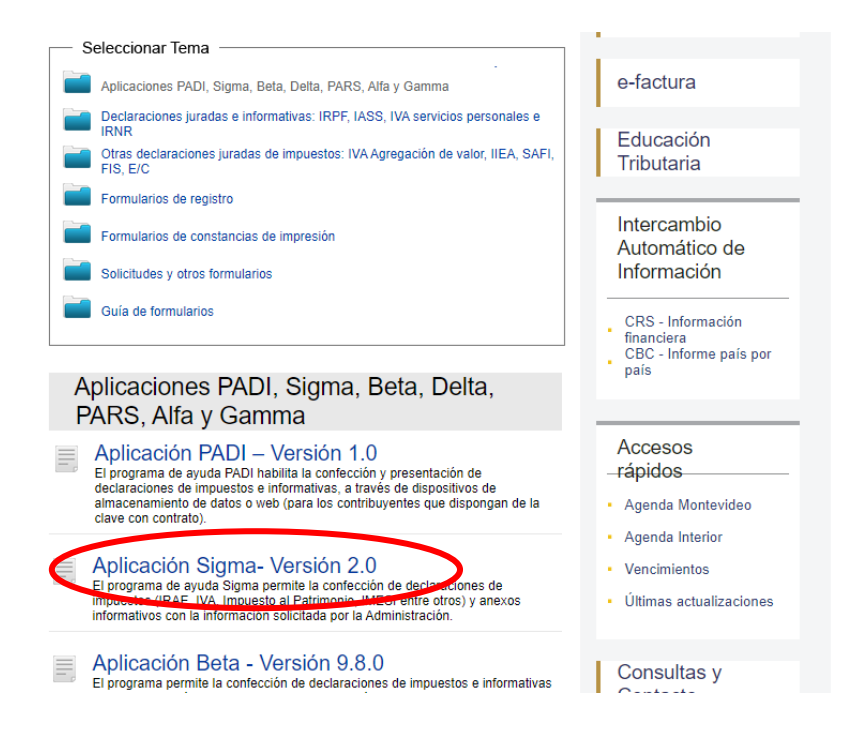

Al desplazarse hacia abajo en dicha página encontrará la grilla que se muestra debajo y deberá hacer click en **Descargar** en el link junto a la opción **"Descarga de Formularios incluidos en el programa Sigma"**.

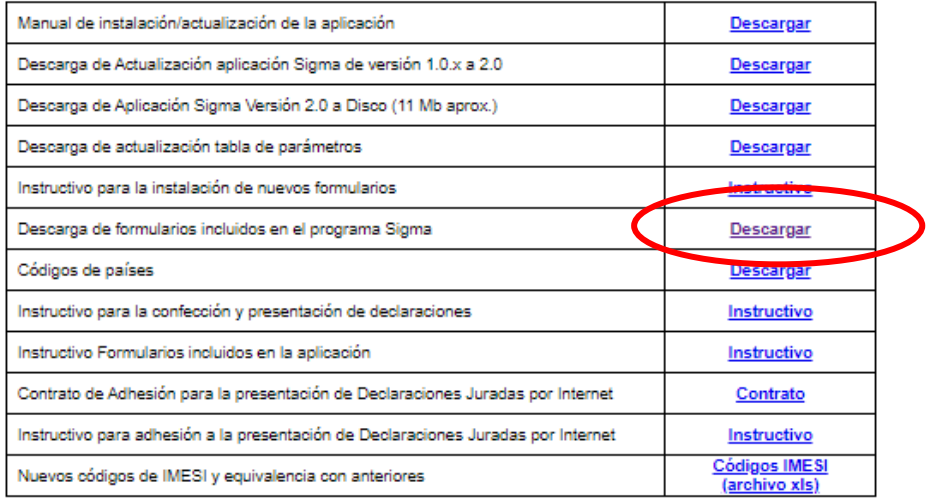

A continuación se desplegará una nueva grilla donde están todos los formularios que pueden ser instalados en Sigma, debiendo en este caso hacer click en el link junto a **"Formulario 1700 - Declaración de ITP, IRPF, IRNR"** - **Formulario 1700** como se muestra debajo.

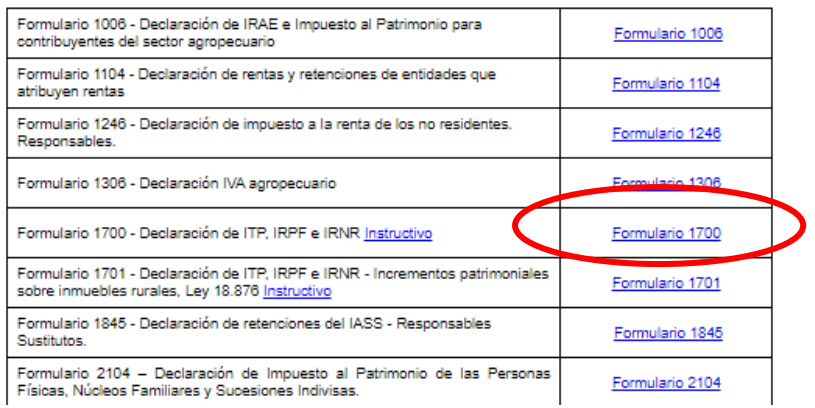

Al hacer click, en caso de aparecer tres opciones: Abrir/Guardar/Cancelar deberá seleccionar la opción **Guardar** y elegir como destino para guardar los formularios la carpeta **Sigma10** en el disco C: (aquella en la que se guardó previamente la aplicación Sigma), dentro de la carpeta **Formularios.**

**IMPORTANTE**: deberá guardar el formulario 1700 a actualizar en la carpeta de la aplicación C:\Sigma10\Formularios, pues de lo contrario la aplicación nunca podrá encontrarlo para actualizarlo.

Luego de guardado, entrar a la carpeta Sigma10 dentro del disco C: y dentro de la carpeta Formularios y buscar el archivo **F1700v04c2.exe** como se muestra en la imagen, y hacer doble click para ejecutarlo.

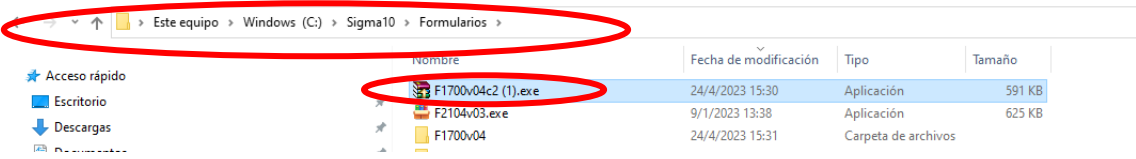

Con este último paso se terminó de actualizar el formulario 1700.

#### **Procedimiento de actualización Formulario 1701**

Para ello deberá ingresar en [www.dgi.gub.uy](http://www.dgi.gub.uy/) y luego acceder al botón **Herramientas.** 

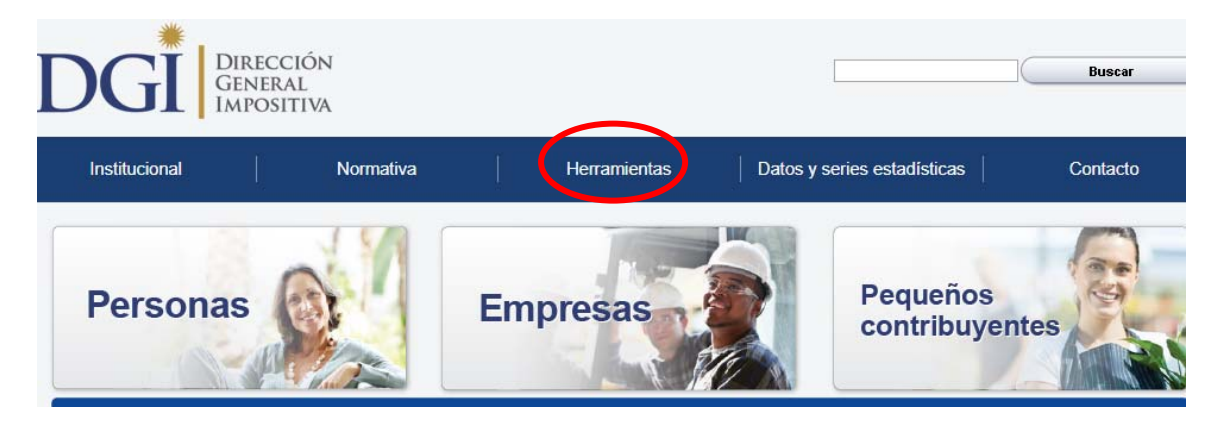

Y desde allí seleccionar: **Programas y Formularios.** 

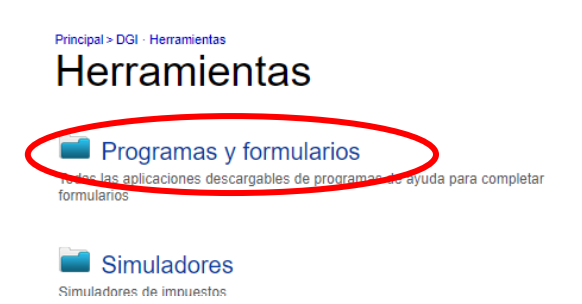

Luego clickear en **Aplicación Sigma2.0**.

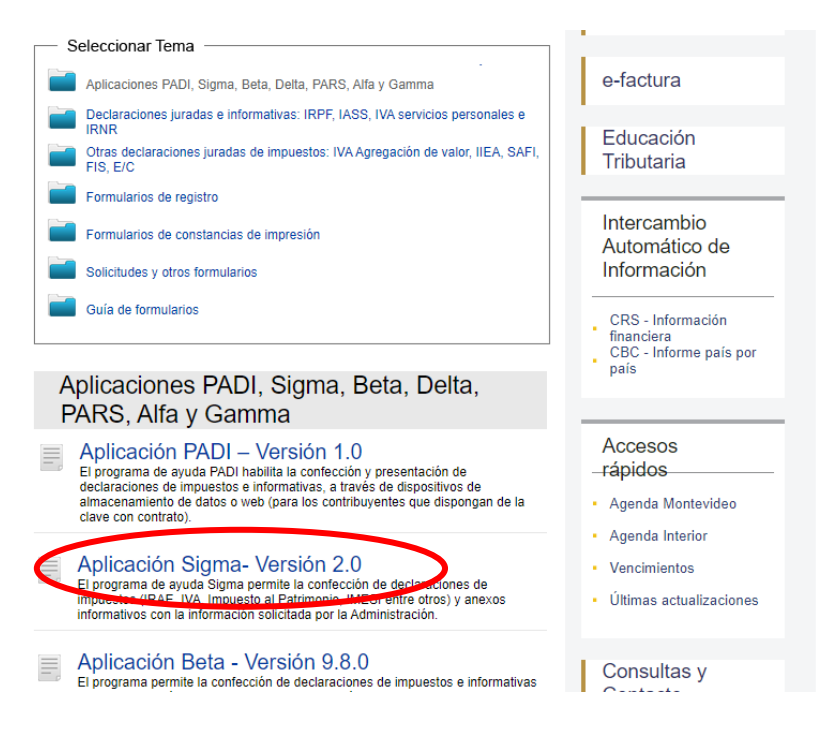

Al desplazarse hacia abajo en dicha página encontrará la grilla que se muestra debajo y deberá hacer click en **Descargar** en el link junto a la opción **"Descarga de Formularios incluidos en el programa Sigma"**.

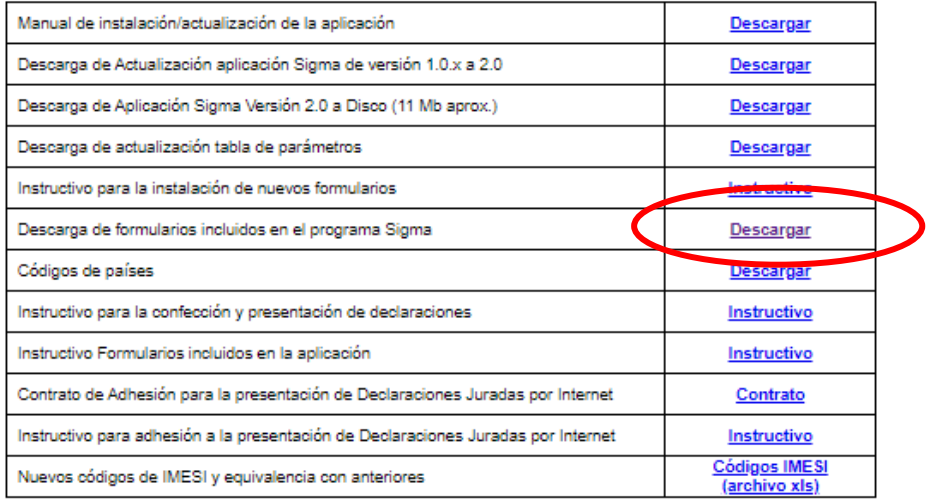

A continuación se desplegará una nueva grilla donde están todos los formularios que pueden ser instalados en Sigma, debiendo en este caso hacer click en el link junto a **"Formulario 1701** - **Declaración de ITP, IRPF e IRNR - Incrementos patrimoniales sobre inmuebles rurales, Ley 18.876"** - como se muestra debajo.

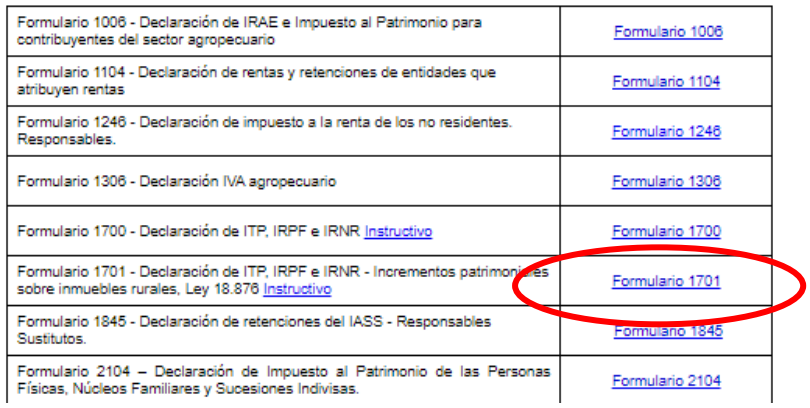

Al hacer click, en caso de aparecer tres opciones: Abrir/Guardar/Cancelar deberá seleccionar la opción **Guardar** y elegir como destino para guardar los formularios la carpeta **Sigma10** en el disco C: (aquella en la que se guardó previamente la aplicación Sigma), dentro de la carpeta **Formularios.**

**IMPORTANTE**: deberá guardar el formulario 1701 a actualizar en la carpeta de la aplicación C:\Sigma10\Formularios, pues de lo contrario la aplicación nunca podrá encontrarlo para actualizarlo.

Luego de guardado, entrar a la carpeta Sigma10 dentro del disco C: y dentro de la carpeta Formularios y buscar el archivo **F1701v02.exe** como se muestra en la imagen, y hacer doble click para ejecutarlo.

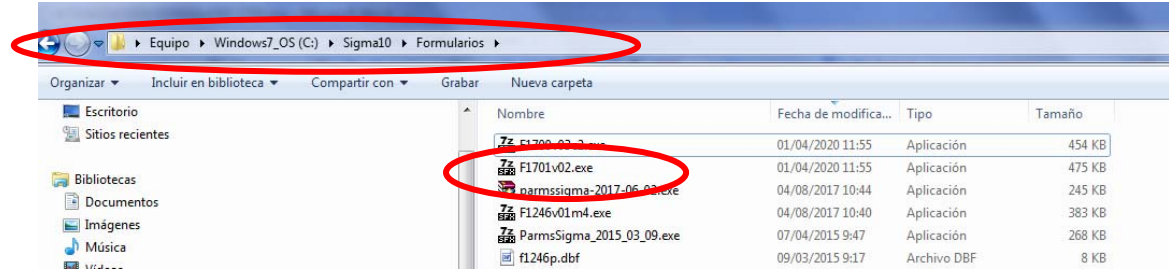

Con este último paso se terminó de actualizar el formulario 1701.

## **Procedimiento de actualización de Parámetros del Sigma**

Para ello deberá ingresar en [www.dgi.gub.uy](http://www.dgi.gub.uy/) y luego acceder al botón **Herramientas.** 

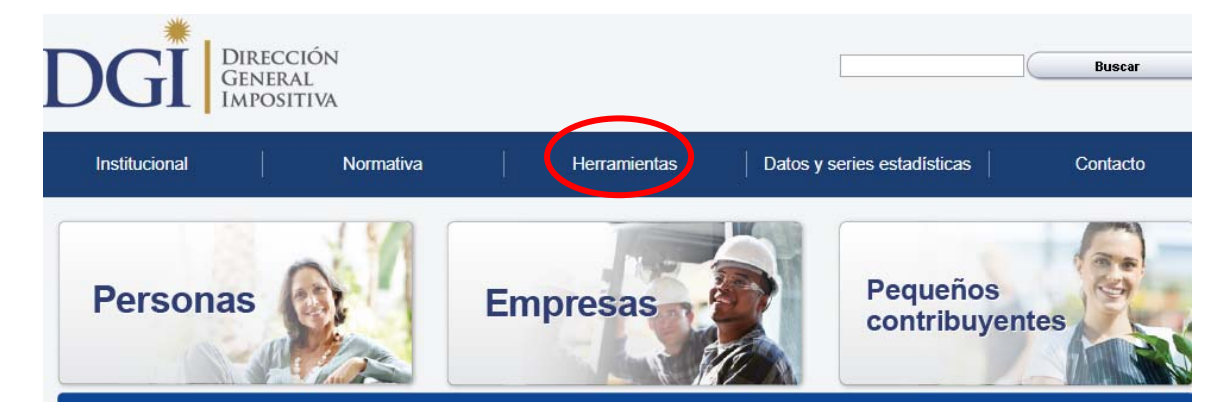

Y desde allí seleccionar: **Programas y Formularios.** 

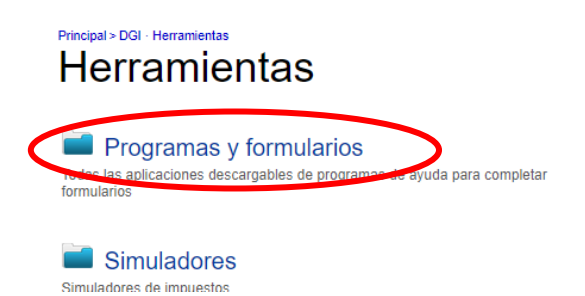

Luego clickear en **Aplicación Sigma2.0**.

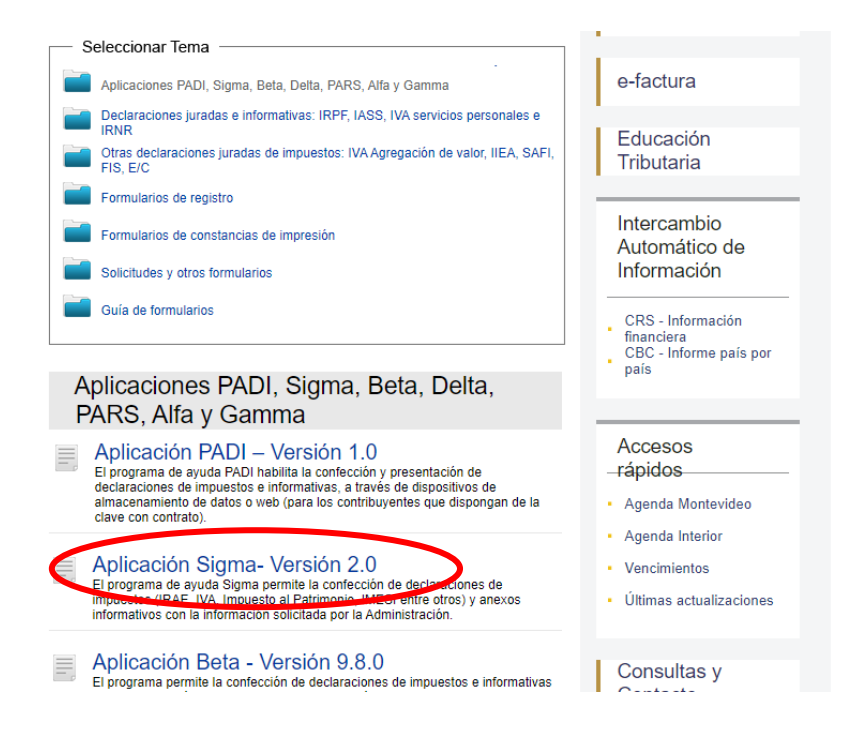

Al desplazarse hacia abajo en dicha página encontrará la grilla que se muestra debajo y deberá hacer click en **Descargar** en el link junto a la opción **"Descarga de Formularios incluidos en el programa Sigma"**.

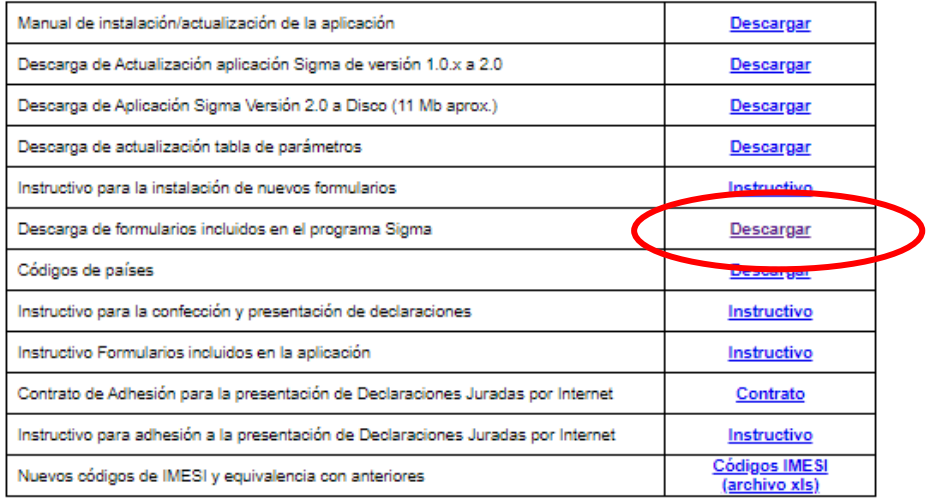

A continuación se desplegará una nueva grilla donde están todos los formularios que pueden ser instalados en Sigma y los parámetros, debiendo en este caso hacer click en el link junto a **"Conjuntamente con la descarga de un formulario se aconseja descargar parámetros para actualizar el sistema"-** como se muestra debajo.

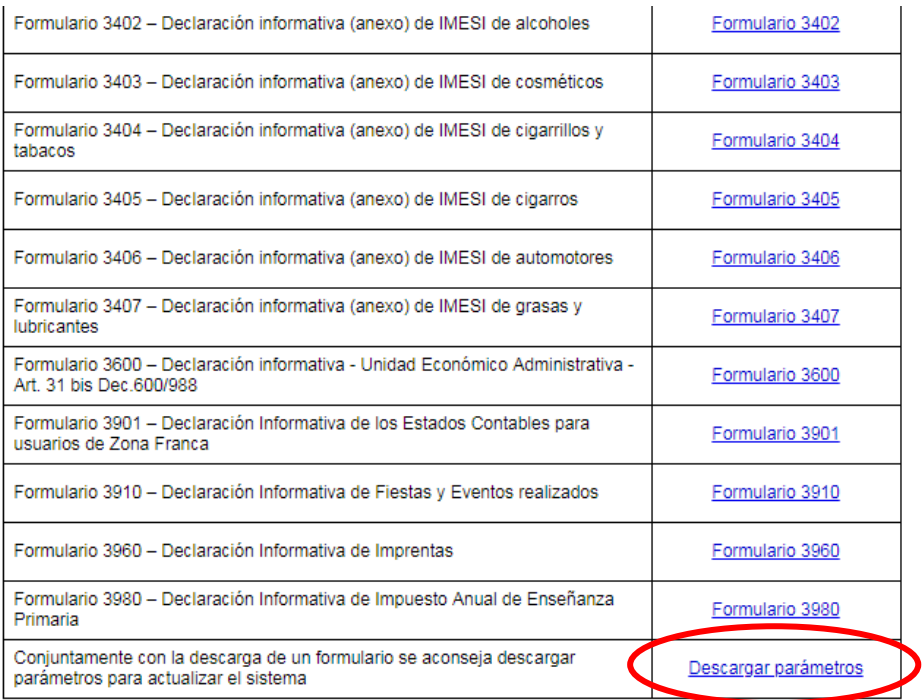

Al hacer click, en caso de aparecer tres opciones: Abrir/Guardar/Cancelar deberá seleccionar la opción **Guardar** y elegir como destino para guardar los formularios la carpeta **Sigma10** en el disco C: (aquella en la que se guardó previamente la aplicación Sigma)**.**

Luego de guardado, entrar a la carpeta Sigma10 dentro del disco C: y buscar el archivo **ParmsSigma-AAAA-MM-DD.exe** como se muestra en la imagen, y hacer doble click para ejecutarlo.

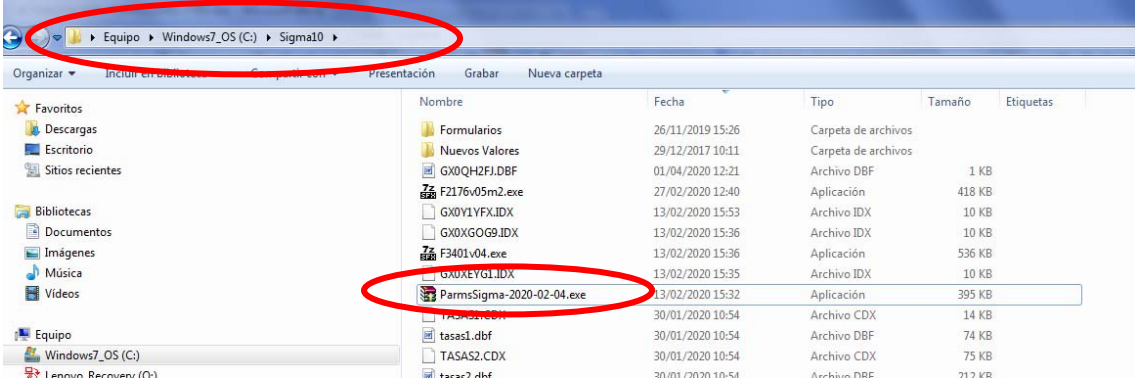

Con este último paso se terminaron de actualizar los parámetros.